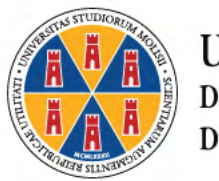

**UNIVERSITÀ**<br>DEGLI STUDI **DEL MOLISE** 

# **ESAMI ONLINE**

# GUIDA DI SUPPORTO

### **INDICAZIONI PRELIMINARI**

La presente guida è stata realizzata per aiutare gli studenti a prepararsi a sostenere una

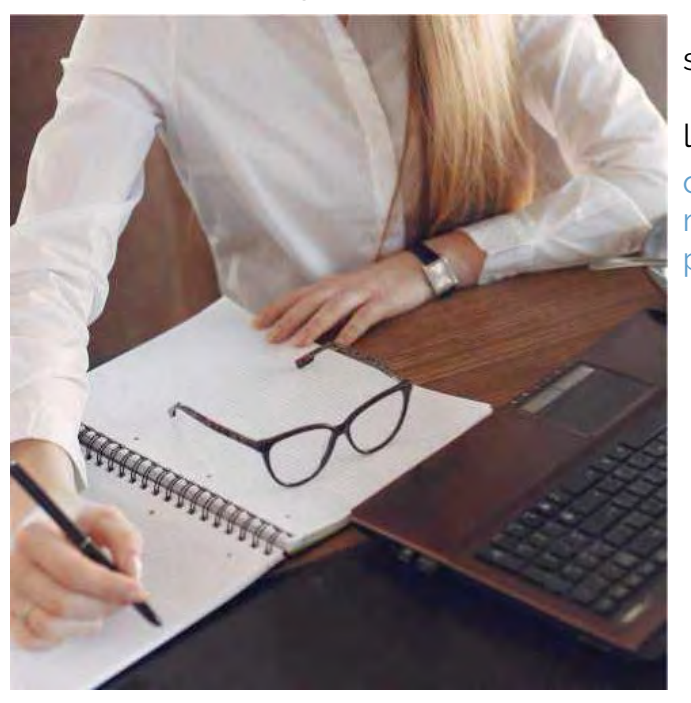

sessione di **esami** online attraverso l'applicazione **Microsoft TEAMS**, che l'Ateneo propone come strumento standard dal

momento che il suo utilizzo è già stato testato in questo periodo di emergenza, per la didattica a distanza.

- PC o Portatile (scelta consigliata) o un tablet/smartphone
- una webcam
- almeno un altoparlante
- un microfono
- una connessione ad internet

**COSA SERVE PER LA SESSIONE DI ESAMI ONLINE?**

Lo studente deve essere in possesso della seguente dotazione hardware e software necessaria per partecipare alla suddetta prova finale:

(si consiglia almeno 500Kbps seppur è sufficiente una banda pari a 130Kbps. A tal proposito è possibile verificare la velocità di connessione effettuando uno speed test online collegandosi alla pagina web https://www.speedtest.net/it)

• aver installato l'app Microsoft Teams

(è disponibile al seguente link https://teams.microsoft.com/downloads)

o in alternativa aver installato sul proprio dispositivo il browser Google Chrome.

### **COSA SERVE PER LA SESSIONE DI ESAMI ONLINE?**

Altri requisiti:

- Credenziali di accesso alla email istituzionale con dominio xxx@studenti.unimol.it
- Un documento di riconoscimento.
- della Commissione esaminatrice, utilizzando esclusivamente il proprio

# • Almeno 2 giorni prima dell'esame ciascuno studente prenotato all'appello d'esame deve trasmettere al Presidente

# account istituzionale (@studenti.unimol.it), la **dichiarazione** che per

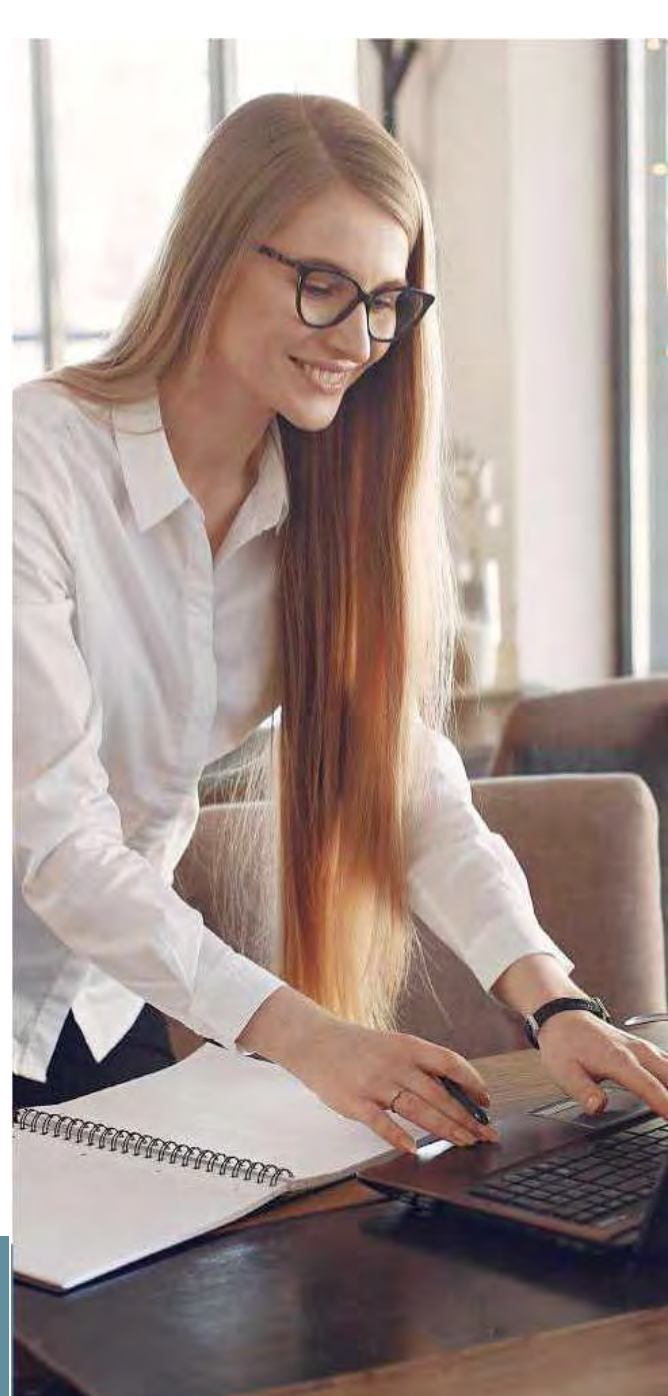

visualizzare è sufficiente [cliccare qui.](http://www.unimol.it/wp-content/uploads/2020/05/Modulo-esami-di-profitto_SA_6-maggio-2020.pdf)

Durante la sessione di esami online è **obbligatorio** attivare la **webcam** ed il **microfono** durante lo svolgimento degli esami.

Gli studenti sono pertanto pregati di **individuare un luogo adatto**, sufficientemente luminoso e non rumoroso, per permettere alla Commissione di **vedere bene in viso lo studente** e **per rendere la comunicazione comprensibile.**

**COSA FARE** 

# **THE FEBRUARY STATE** PRIMA DELLA SEDUTA DI ESAME

**• Scaricare** la App **Microsoft Teams** ed effettuare l'accesso con le credenziali della posta elettronica istituzionale (...@studenti.unimol.it)

# **Verificare** il **corretto funzionamento**.

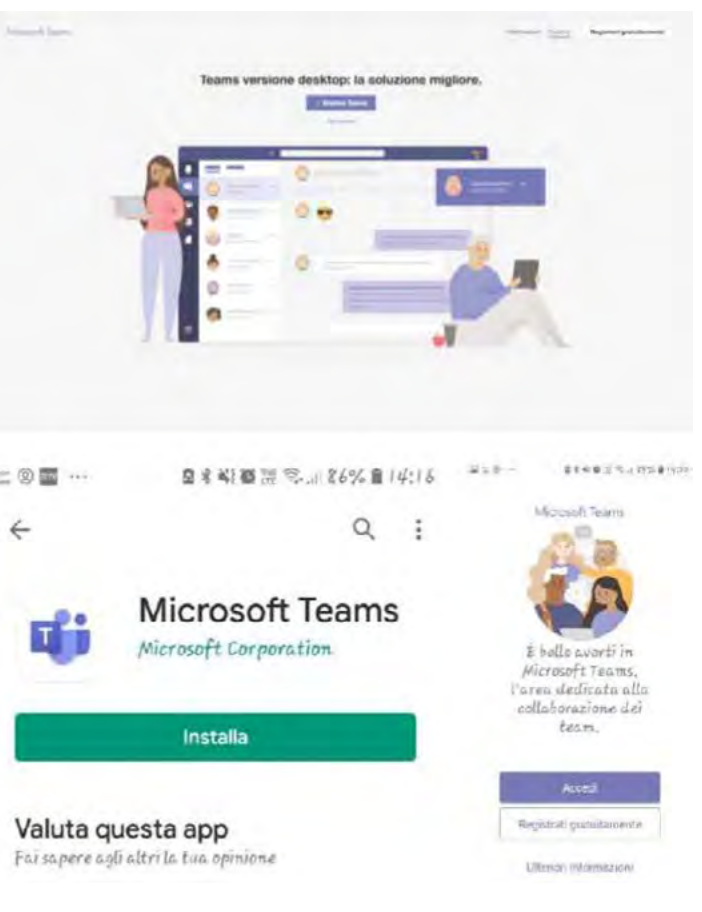

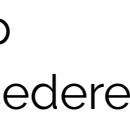

Qualora vi fossero **difficoltà nell'accesso contattare, tempestivamente,** il supporto scrivendo a: **assistenza@studenti.unimol.it**

## **Per scaricare la APP PC (CONSIGLIATO)**

Clicca su questo link https://teams.microsoft.com/downloads

# **SMARTPHONE ANDROID**

Cercare su Play store

Teams

> scaricare la App

> installarla e accedere

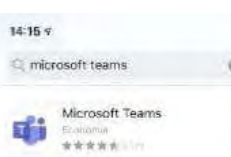

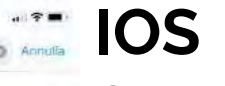

<sup>o</sup> Cercare su

- App store Teams
- > scaricare la App
- > installarla e accedere

**4.** Nella sezione **Team** selezionare il pulsante **Unisciti a un** 

**team o creane uno**

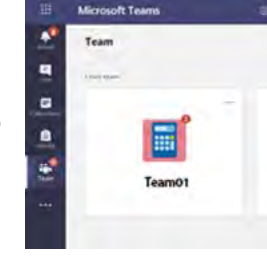

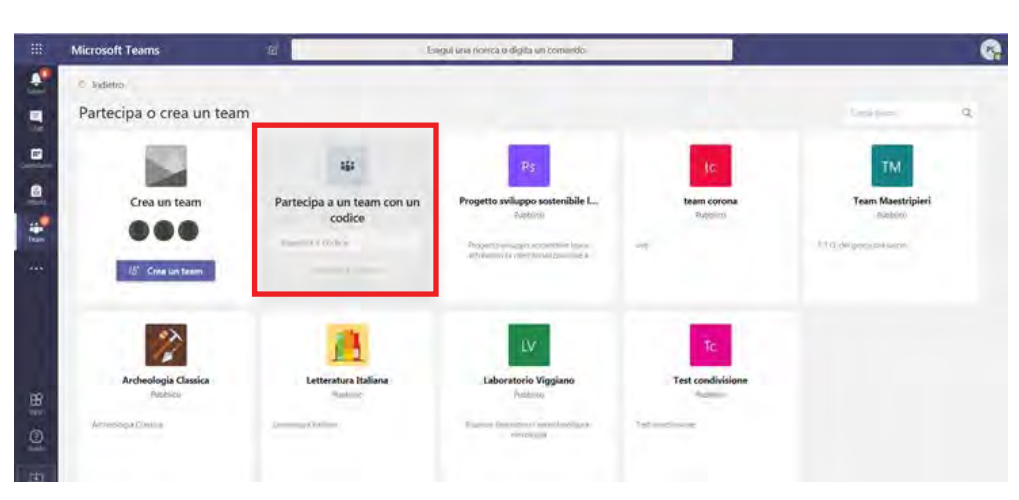

**2.** Cliccare sul riquadro **Partecipa a un team con un codice**

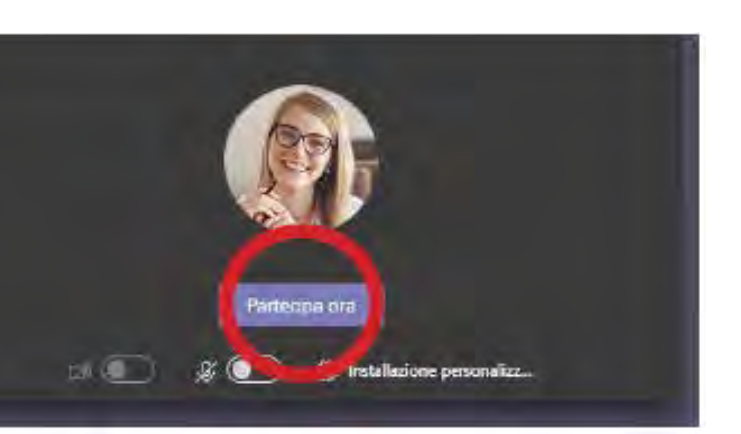

**5.** Inserire il codice alfanumerico ricevuto sulla casella di posta elettronica istituzionale e cliccare su **Partecipa al team**.

**1.** Inserire il proprio Microsoft Teams indirizzo **e-mail studente.** lavoro o scolastico oppure il tuo account Microsoft. **Authorize of accounts** Registrati gratuitament

> **6.** Clicca sulla barra blu e quindi su

Docente TEst 1828 Ha pianificato una riunion Esame del 31 marzo 2020<br>martedì 31 marzo 2020 @ 09:00 air Ristricts

# **Partecipa ora.** ATTENZIONE!

Disabilitare il microfono e la videocamera per consentire l'ordinato svolgimento dell'appello.

Attivarli solo su indicazioni del Presidente della Commissione.

**2.** Se compare la seguente schermata scegliere

 $\Box$   $\times$ 

**Account Aziendale**.

**Eli** Accedi a Microsoft Teams

Password

Microsoft

doc0000@studenti.unimoLit Immettere la password

Ho dimenticato la password Arcedi con un altro account

onliper lumitari Privaty exposu-

**Edit** Accedi a Microsoft Teams Microsoft Questo indirizzo di posta elettronica è usato con più account Microsoft. Quale account si vuole usare? Account aziendale o dell'istituto di istruzione Creato dal reparto IT admin@studenti.unimol.it Account personale Creato dall'utente admin@studenti.unimol.it Se non si vuole più vedere questo messaggio, rinominare l'account Microsoft personale.

### Accedi con un altro account

**3. Inserire** la password e cliccare su **Accedi**

 $\Box$ 

 $\times$ 

### **COME PARTECIPARE ALLA SEDUTA D'ESAME**

### **COME PARTECIPARE ALLA SEDUTA D'ESAME**

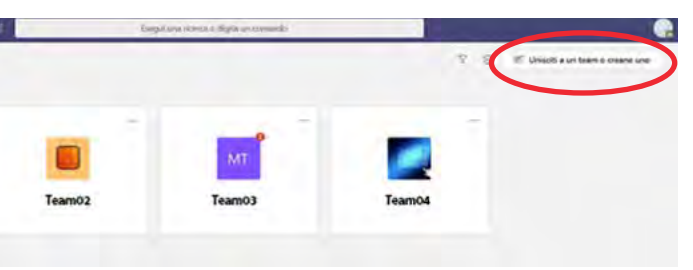

### **PARTECIPARE ALLA SESSIONE**

Arrivati alla seguente schermata, con i comandi principali, si raccomanda di non accendere:

· la webcam

· il microfono. Sarà il Presidente della Commissione a indicare a ciascuno studente quando potrà attivare la webcam e il microfono.

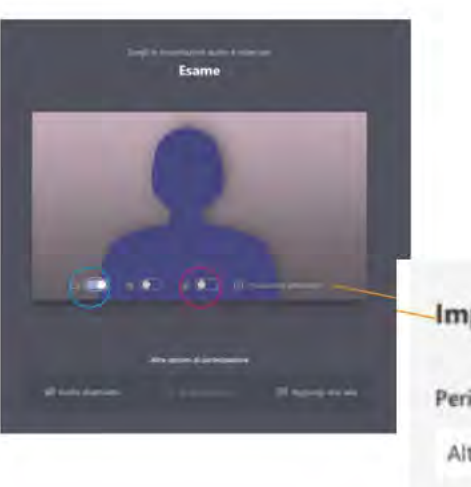

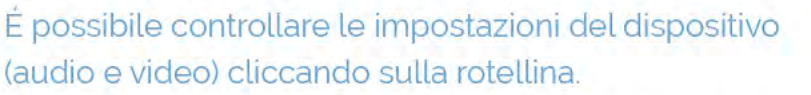

Quando si è pronti, cliccare su Partecipa ora

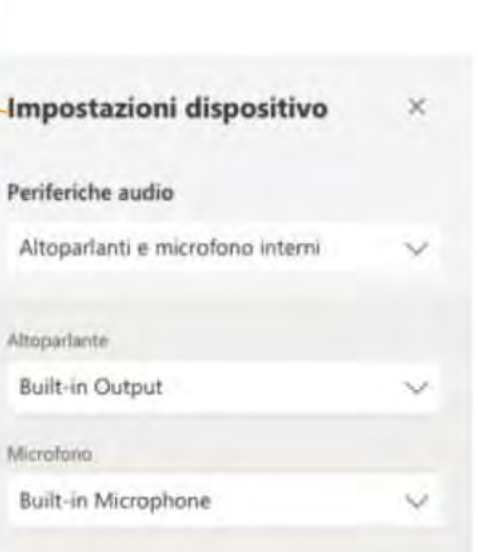

verbalmente allo studente l'esito dell'esame e posta in chat il link ad un form che

studente deve  $\overline{a}$ 

**compilare** per

accettare l'esito o rifirarsi.

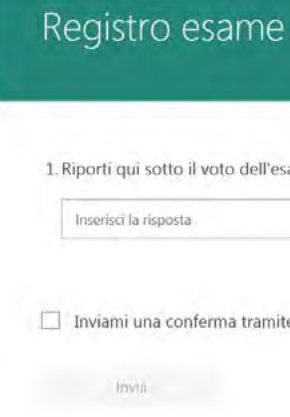

Lo studente abbandona quindi la sessione di esame cliccando sulla cornetta rossa.

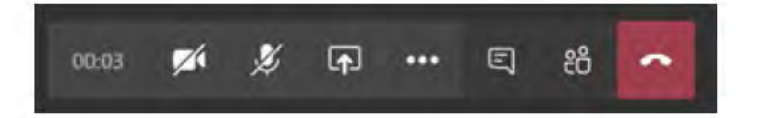

# Questo è **un esempio di visualizzazione** delle persone collegate.

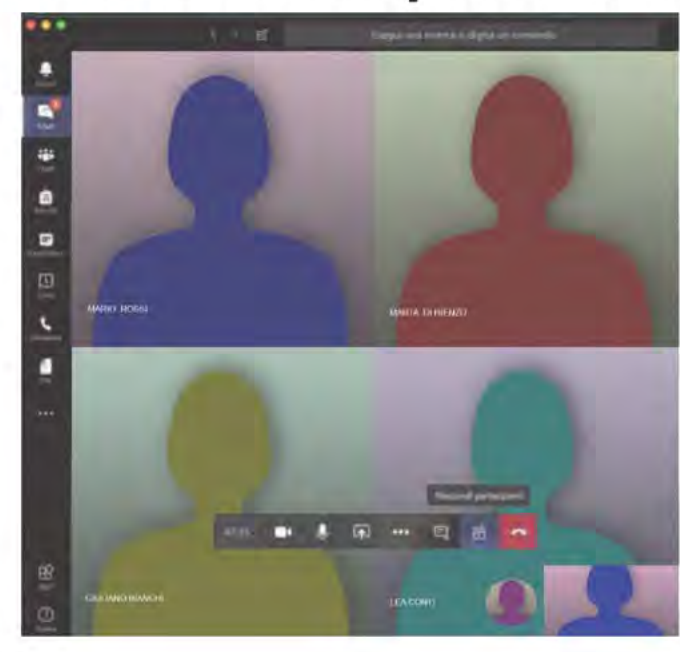

membri della commissione procederanno all'identificazione dei candidati e a comunicare eventuali indicazioni inerenti all'ordine di svolgimento degli esami.

La Commissione invita. ciascuno studente, ad attivare il microfono e la telecamera attraverso gli appositi pulsanti per poi chiedere di esibire:

- · un valido documento di riconoscimento
- · il libretto universitario o il badge.

Entrambi i documenti dovranno essere inquadrati attraverso la videocamera ed essere chiaramente visibili alla Commissione.

**AL TERMINE DELL'ESAME** 

# Il Presidente, dopo aver consulato la Commisisone, comunica

1. Riporti qui sotto il voto dell'esame in cifre. [31=30 e lode; 0=insufficiente; 1=Ritirato]

Inviami una conferma tramite posta elettronica delle risposte

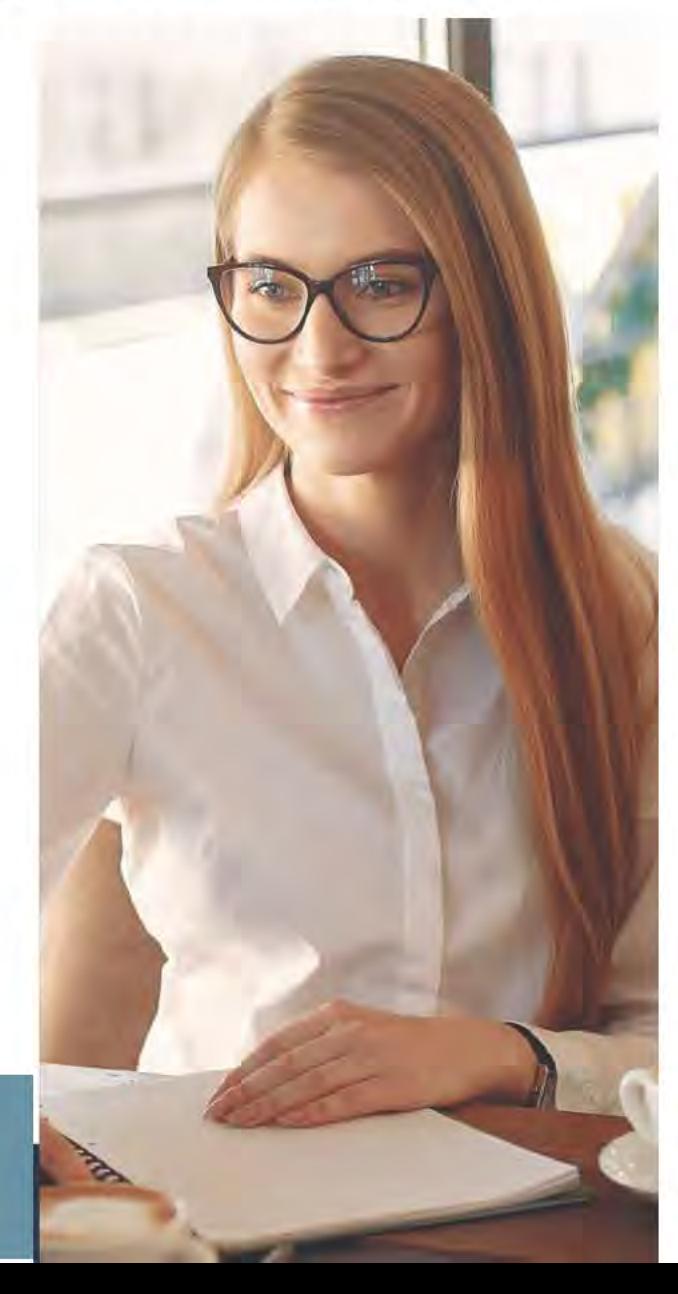

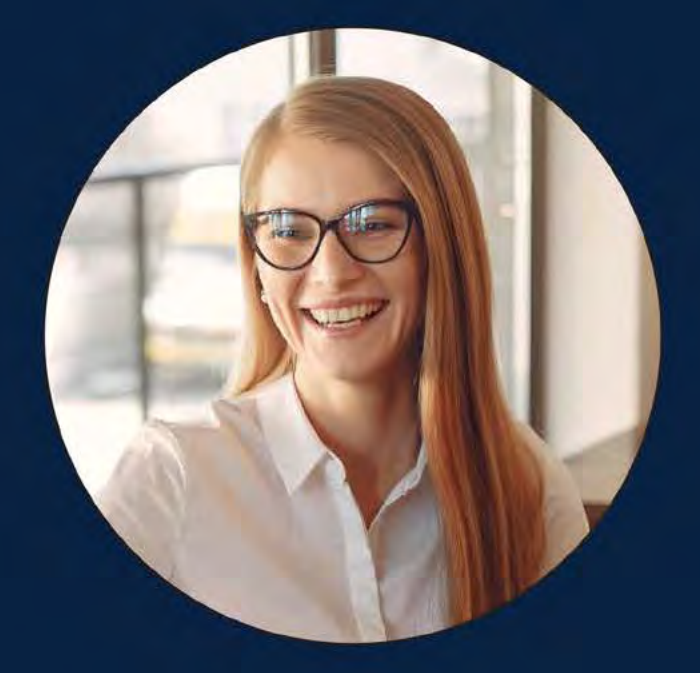

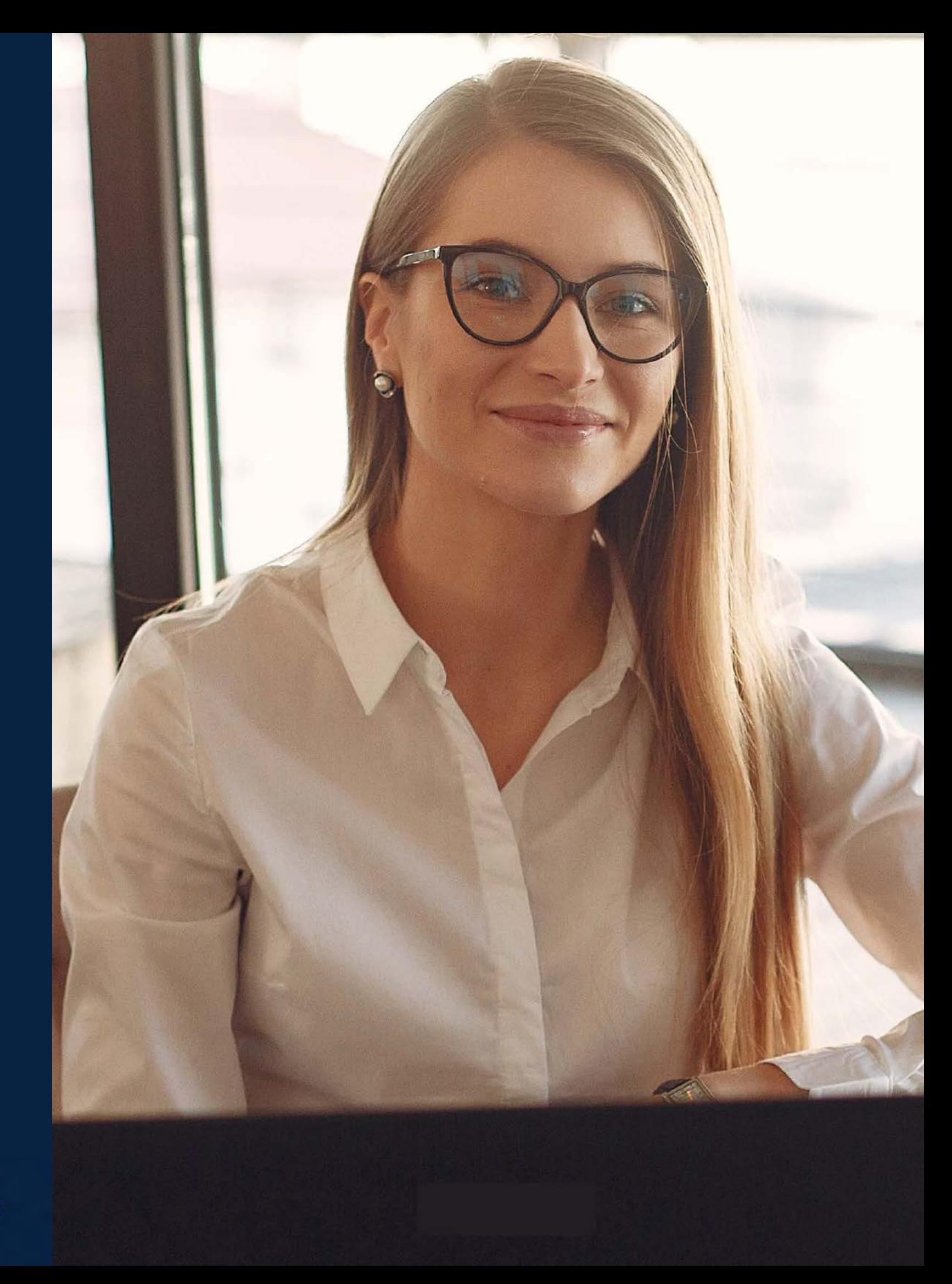

supporto assistenza@studenti.unimol.it